# 財產系統

L

# ─Client Sever 使用者版─

 總務處財物管理組 使用手冊

大葉大學 電子計算機中心

2009 年 5 月

電子計算機中心 財產管理系統-使用者版 目 錄 總 『糸統安裝』 …………………………………………………1 務 一、財產資料杳詢列印(依經費別、使用人)-B4 橫印格式4 二、財產資料查詢列印(依空間別)-B4 橫印格式 ............ 5 三、財產資料查詢列印(依移轉資料)-B4 橫印格式 ......... 6 四、財產減損資料查詢列印一B4 橫印格式 .........................7 五、財產資料查詢列印(依經費別、使用人)–A4 橫印格式8 六、財產資料查詢列印(依空間別)–A4 橫印格式 ............ 9 七、財產資料查詢列印(依移轉資料)-A4橫印格式 ....... 10 八、財產減損資料查詢列印一A4 橫印格式 ..................... 11 

第1頁

校務行政組

財產管理系統-使用者版

總 務

# 『系統安裝』

電子計算機中心

IC

使用說明:使用財產管理系統需先確認電腦是否安裝最新版之『校園資訊系統』及『財 產子系統』

下載網址:http://lotus.dyu.edu.tw/download.htm

安裝說明:點選「財產子系統」,出現檔案下載視窗,按下「執行」鍵,跳出另一視 窗,再次確認是否執行,按「執行」鍵,出現安裝畫面,按「安裝」鍵, 系統即自動執行財產子系統安裝,如【圖 1】、【圖 2】、【圖 3】及【圖 4】。

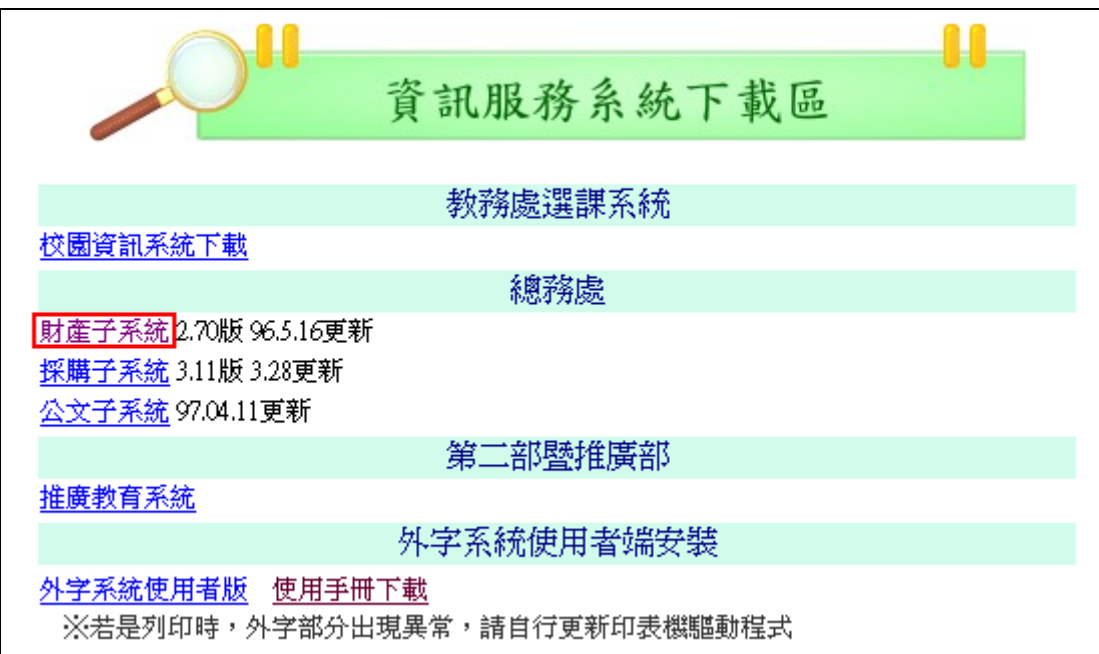

【圖 1】

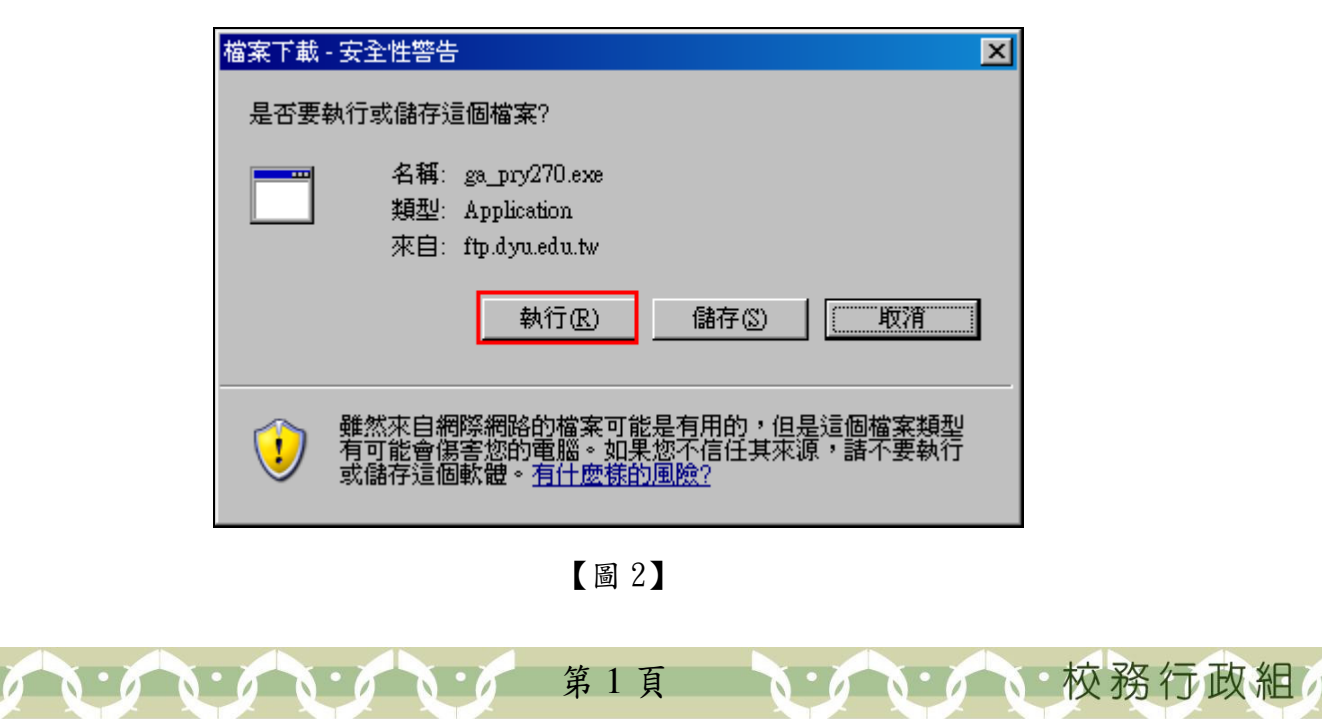

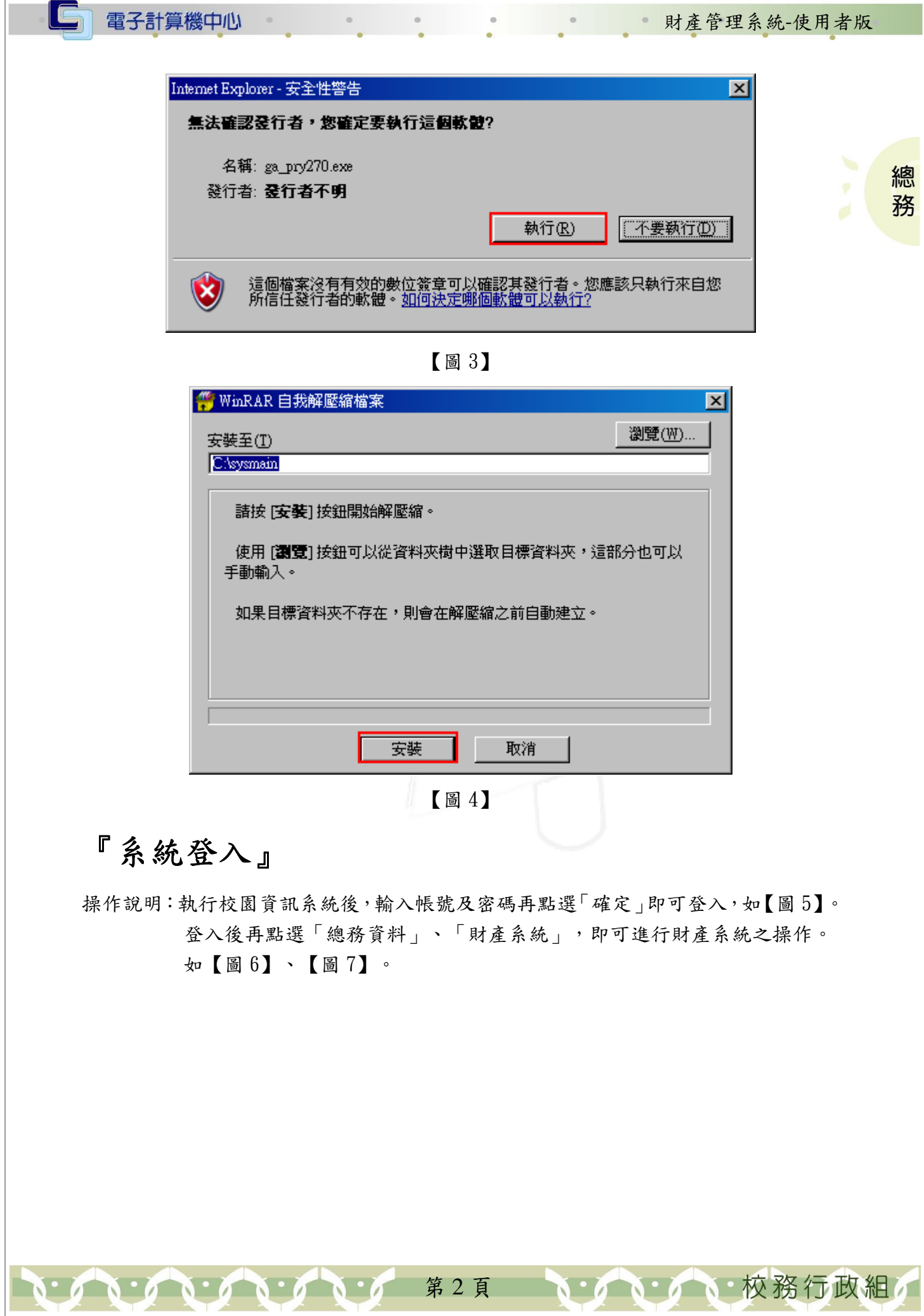

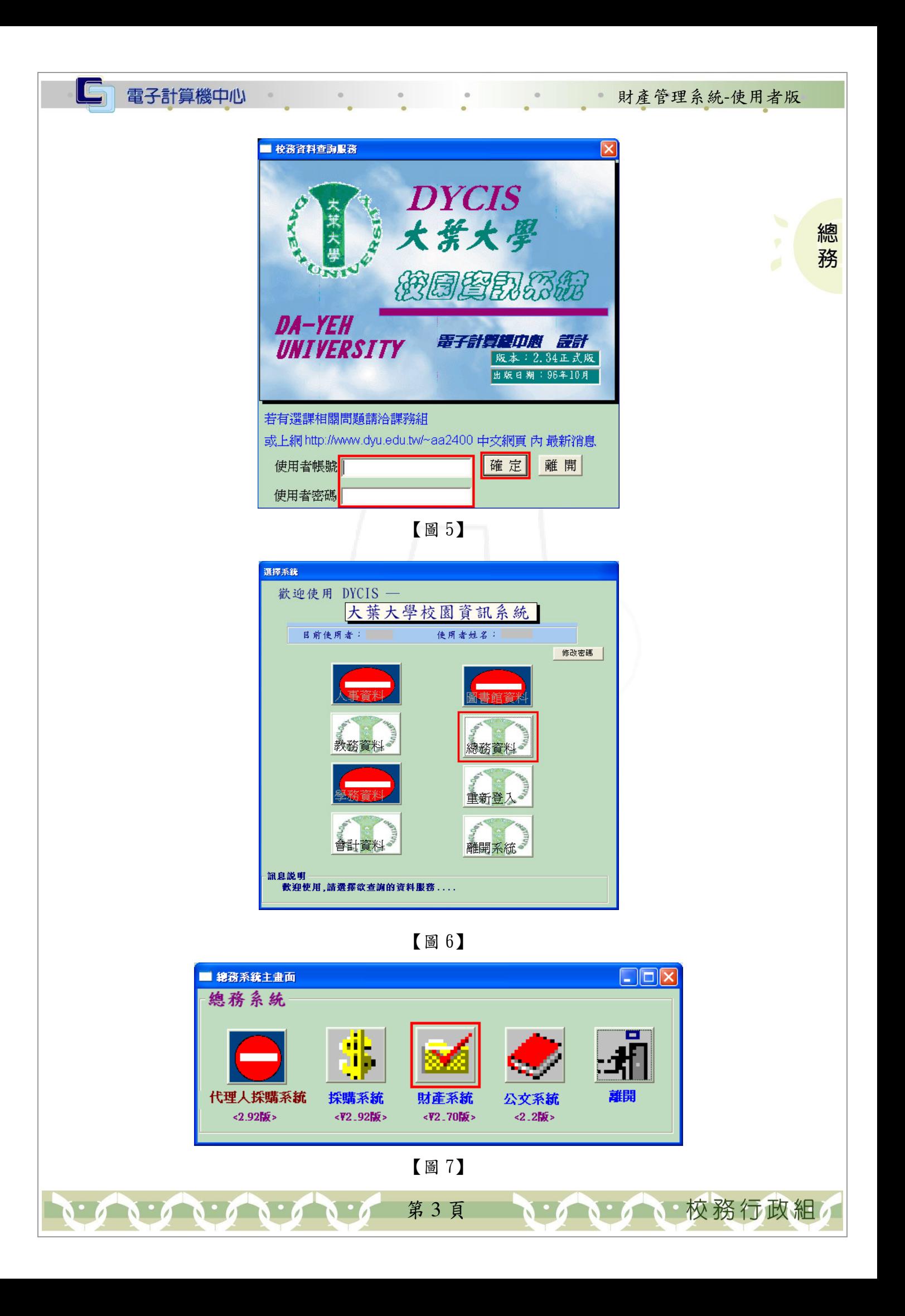

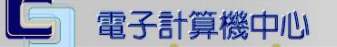

#### 『視窗工具列』

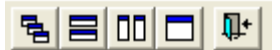

財產管理系統-使用者版

イ、イ、校務行政組

總 務

#### 【圖 8】

功能說明,如【圖8】(由左至右):

重疊顯示:視窗以重疊的排列方式顯示。 水平非重疊顯示:視窗以水平非重疊的排列方式顯示。 垂直非重疊顯示:視窗以垂直非重疊的排列方式顯示。 分層顯示:視窗以分層的排列方式顯示。 關閉應用系統:關閉財產子系統應用程式。

#### 壹、查詢列印作業

 $\mathbf{A} \cdot \mathbf{A} \cdot \mathbf{A}$ 

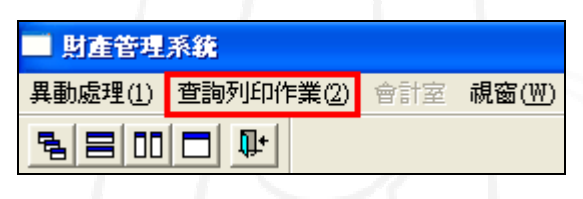

【圖 9】

#### 一、財產資料查詢列印(依經費別、使用人)-B4 橫印格式

功能說明:提供使用者依經費別、使用人為條件查詢並以 B4 橫印格式列印相關財產資 料。

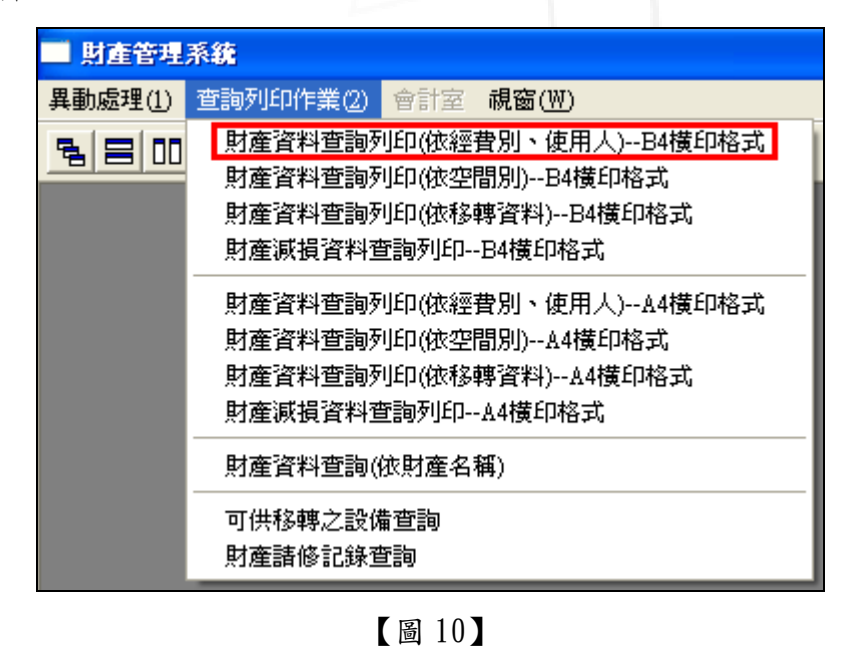

第 4 頁

財產管理系統-使用者版

校務行政組

總

務

操作說明:輸入欲查詢之條件後再按下「查詢」鍵,系統即會於下方列出相關財產資 料。如欲列印,再按下「列印」鍵即可。按下「存至檔案」即可另存檔案。 如【圖 32】。

電子計算機中心

**請輸入查詢條件: 電子計算機中心** ◎機械項 回監 比例 100 -◎ 預覽 查询 ○交通項 起迄日期: 97/01/01  $\sim$  97/05/20 莂 ○雜項 列印 清除 存至檔葉  $\overline{\mathbb{F}}$ 經費來源:「 ○非消耗物品 ——<br>| ● <日期格式:920101> │○全選 使用人: 鞋脚 印表機設定 (若未指定經費來源、使用人,代表全部經費來源、使用人) 大葉大學機械設備財產清冊 97年01月01日至97年05月20日 PAGE: 1 筆 數 登記日期 財産編號 財產名稱 腋 隙 97/02/25 31402  $-0000006 -$ 資料庫磁碟陣列  $\overline{\mathbb{HP}}$ EVA  $\overline{1}$ 

【圖 11】

# 二、財產資料查詢列印(依空間別)-B4 橫印格式

功能說明:提供使用者依空間別為條件查詢並以 B4 橫印格式列印相關財產資料。

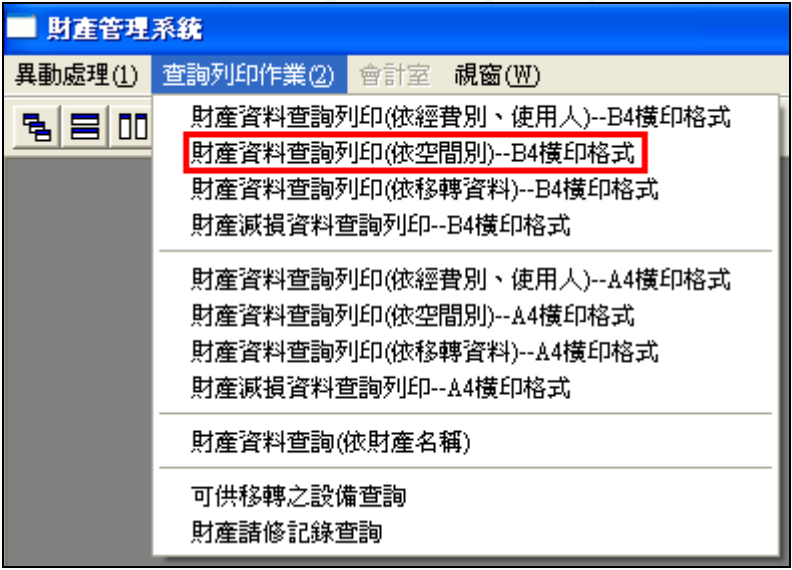

【圖 12】

操作說明:輸入欲查詢之條件後再按下「查詢」鍵,系統即會於下方列出相關財產資 料。如欲列印,再按下「列印」鍵即可。按下「存成 Excel」即可另存檔案。 如【圖 34】。

第 5 頁

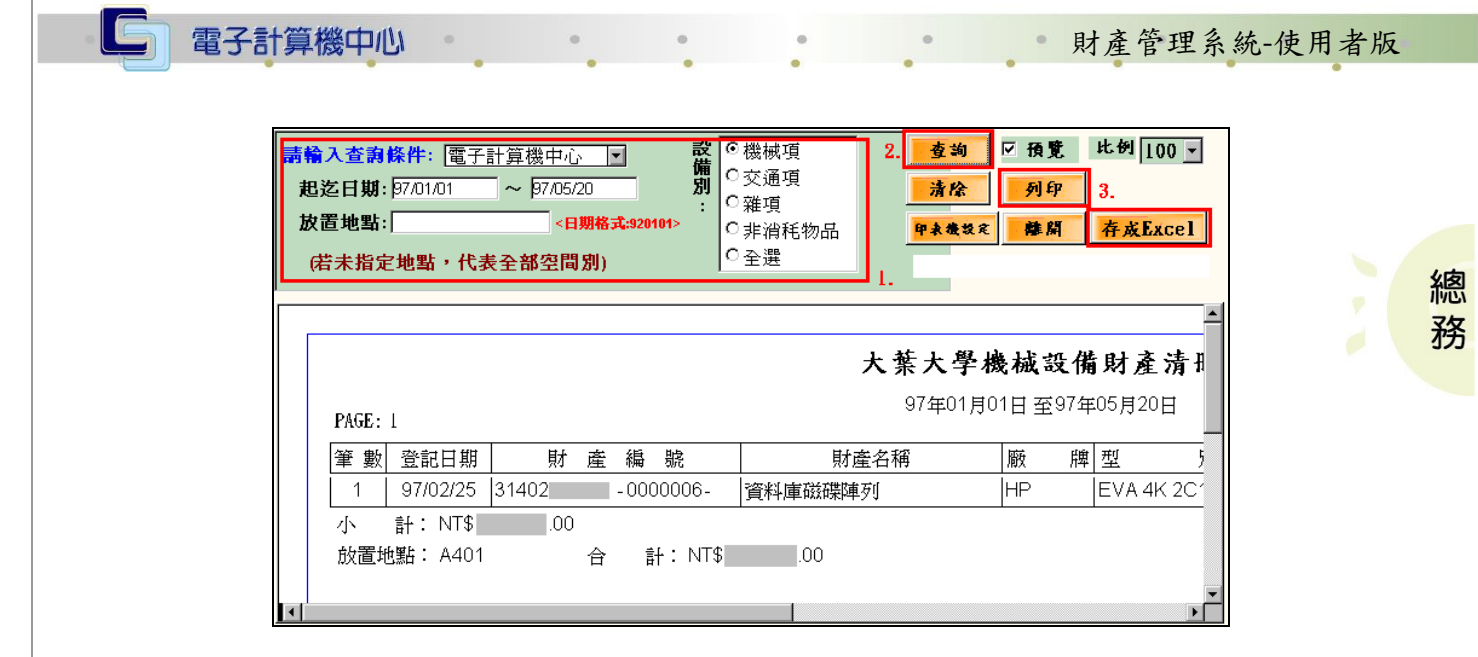

【圖 13】

### 三、財產資料查詢列印(依移轉資料)-B4 橫印格式

功能說明:提供使用者依移轉資料為條件查詢並以 B4 橫印格式列印相關財產資料。

| ■ 財産管理系統 |                                                                                                    |
|----------|----------------------------------------------------------------------------------------------------|
| 異動處理(1)  | 查詢列印作業(2) 會計室 視窗(W)                                                                                                  |
| 링目皿      | 財產資料查詢列印(依經費別、使用人)--B4橫印格式<br>財產資料查詢列印(依空間別)--B4橫印格式<br><mark>財產資料查詢列印(依移轉資料)--B4橫印格式│</mark><br>財産減損資料查詢列印--B4橫印格式. |
|          | 財產資料查詢列印(依經費別、使用人)--A4橫印格式<br>財產資料查詢列印(依空間別)--A4橫印格式<br>財產資料查詢列印(依移轉資料)--A4橫印格式<br>財産減損資料查詢列印--A4橫印格式.               |
|          | 財産資料查詢(依財産名稱)<br>可供移轉之設備查詢<br>財產諸修記錄查詢                                                                               |

【圖 14】

操作說明:輸入欲查詢之條件後再按下「查詢」鍵,系統即會於下方列出相關財產資 料。如欲列印,再按下「列印」鍵即可。按下「存至檔案」即可另存檔案。 如【圖 36】。

第 6 頁

**N· / N· 校務行政組** 

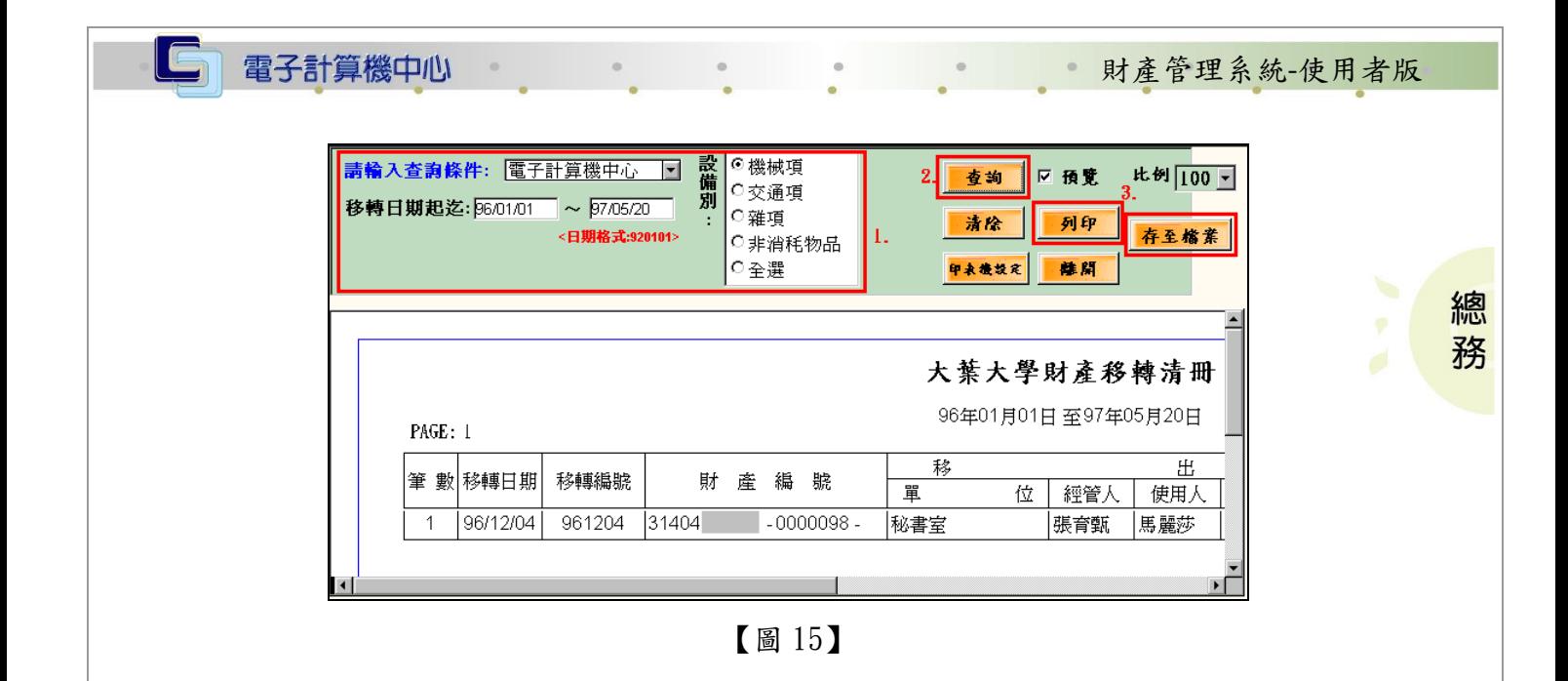

#### 四、財產減損資料查詢列印-B4 橫印格式

功能說明:提供使用者查詢並以 B4 橫印格式列印相關財產減損資料。

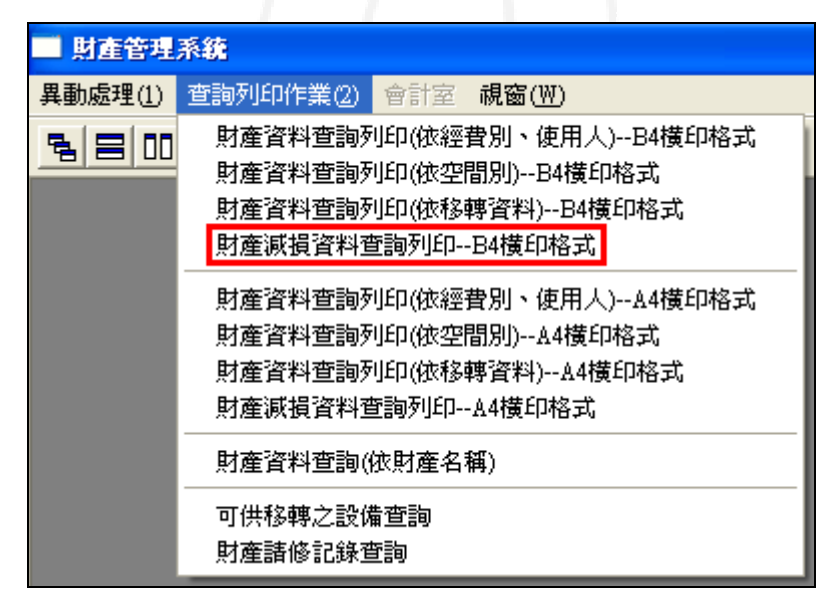

【圖 16】

操作說明:輸入欲查詢之條件後再按下「查詢」鍵,系統即會於下方列出相關財產資 料。如欲列印,再按下「列印」鍵即可。按下「存至檔案」即可另存檔案。 如【圖 38】。

第 7 頁

 $\mathbf{A} \cdot \mathbf{A} \cdot \mathbf{A} \cdot \mathbf{A} \cdot \mathbf{A} \cdot \mathbf{A}$ 

**NEAM A NE 校務行政組** 

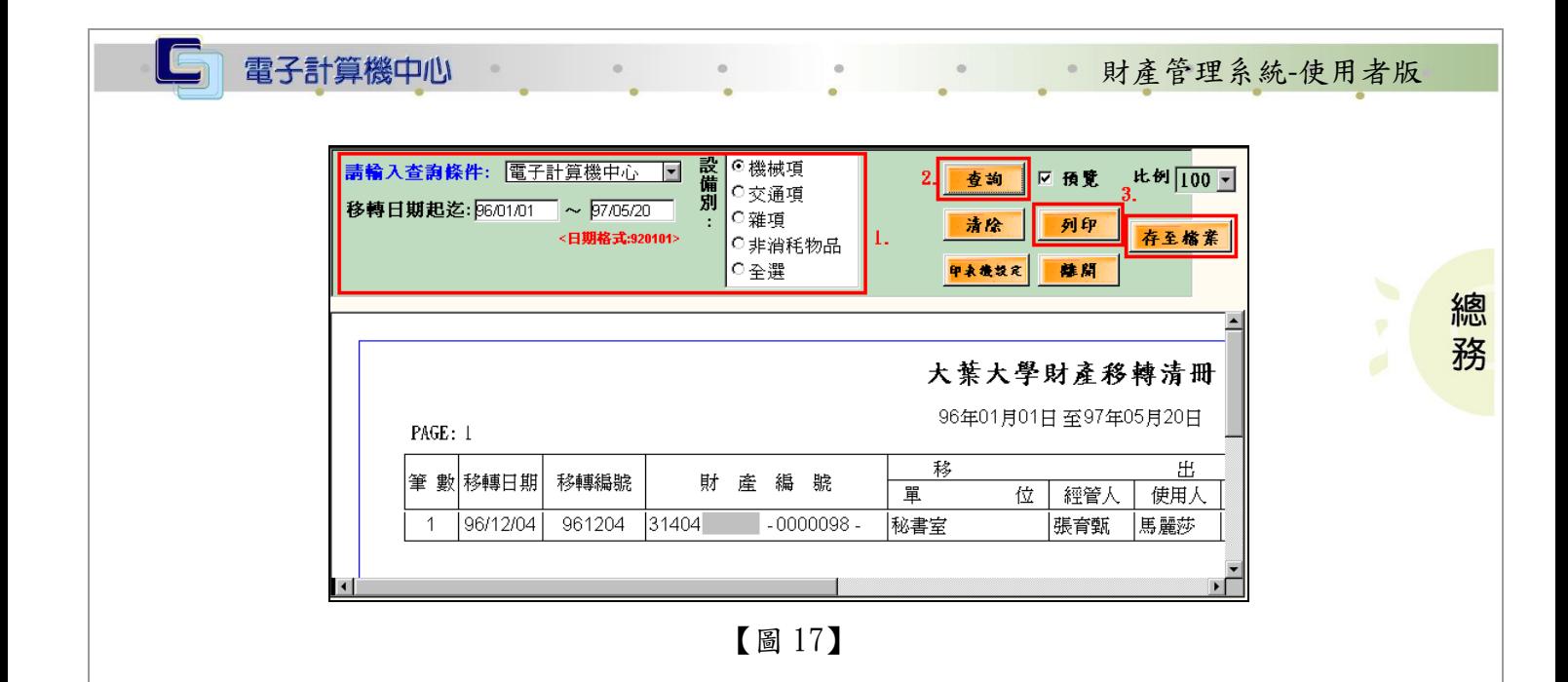

## 五、財產資料查詢列印(依經費別、使用人)-A4 橫印格式

功能說明:提供使用者依經費別、使用人為條件查詢並以 A4 橫印格式列印相關財產資 料。

 $\mathbf{A} \cdot \mathbf{A} \cdot \mathbf{A} \cdot \mathbf{A} \cdot \mathbf{A} \cdot \mathbf{A}$ 

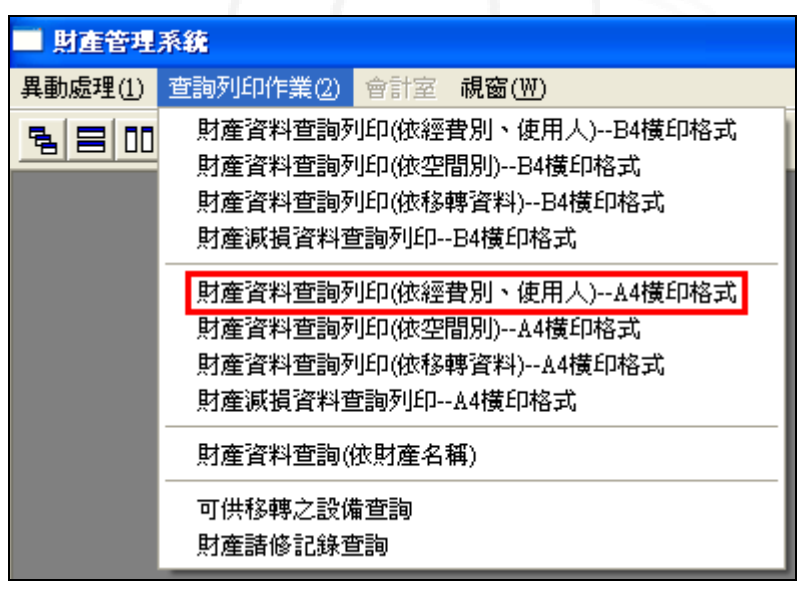

【圖 19】

操作說明:輸入欲查詢之條件後再按下「查詢」鍵,系統即會於下方列出相關財產資 料。如欲列印,再按下「列印」鍵即可。按下「存至檔案」即可另存檔案。 如【圖 40】。

第 8 頁

**NEAM IN 校務行政組** 

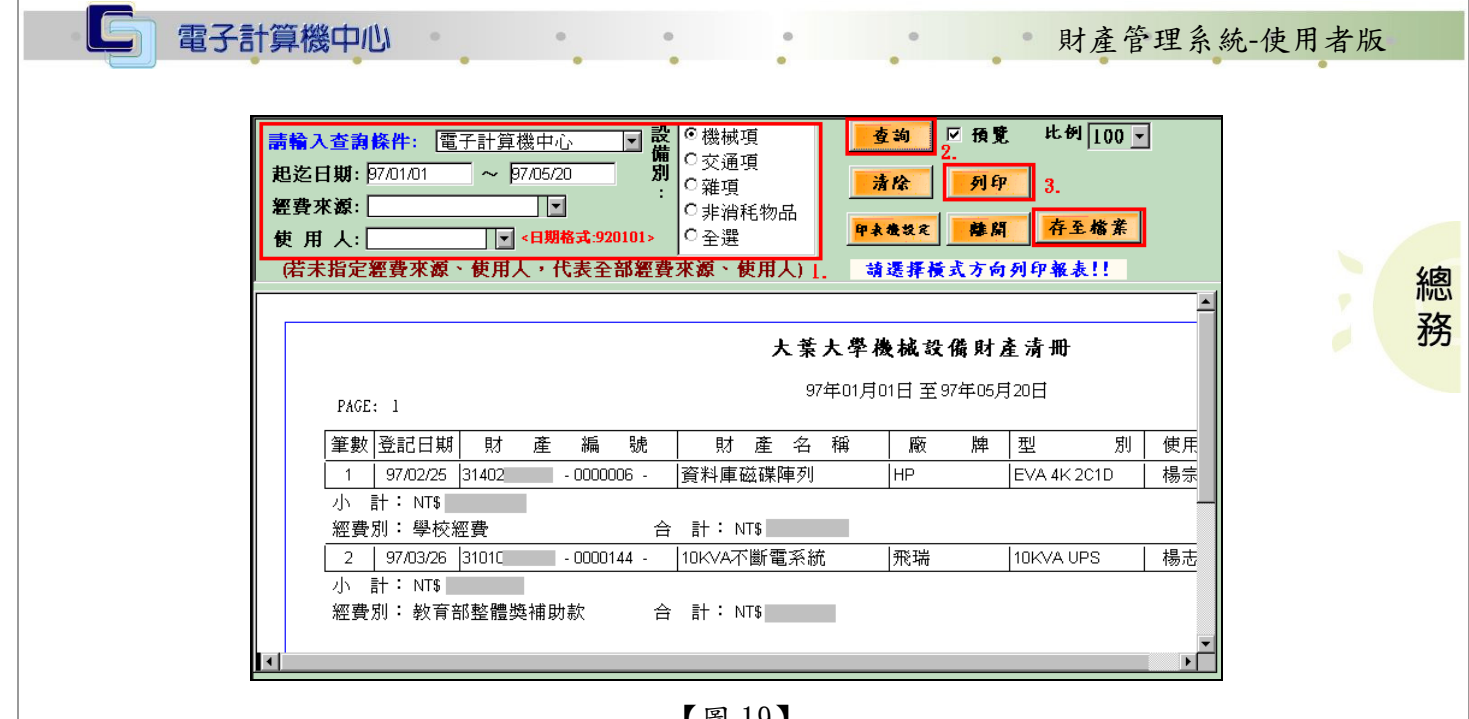

【圖 19】

### 六、財產資料查詢列印 (依空間別)-A4 橫印格式

功能說明:提供使用者依空間別為條件查詢並以 A4 橫印格式列印相關財產資料。

| 財産管理系統  |                                                                                                    |
|---------|----------------------------------------------------------------------------------------------------|
| 異動處理(1) | 查詢列印作業(2)   會計室   視窗(W)                                                                               |
| 링目皿     | 財產資料查詢列印(依經費別、使用人)--B4橫印格式<br>財產資料查詢列印(依空間別)--B4橫印格式<br>財產資料查詢列印(依移轉資料)--B4橫印格式<br>財產減損資料查詢列印--B4橫印格式 |
|         | 財產資料查詢列印(依經費別、使用人)--A4橫印格式<br>財産資料查詢列印(依空間別)--A4橫印格式<br>財產資料查詢列印(依移轉資料)--A4橫印格式<br>財產減損資料查詢列印--A4橫印格式 |
|         | 財産資料查詢(依財産名稱)<br>可供移轉之設備查詢<br>財產諸修記錄查詢                                                                |

【圖 20】

操作說明:輸入欲查詢之條件後再按下「查詢」鍵,系統即會於下方列出相關財產資 料。如欲列印,再按下「列印」鍵即可。按下「存至檔案」即可另存檔案。 如【圖 42】。

第 9 頁

校務行政組

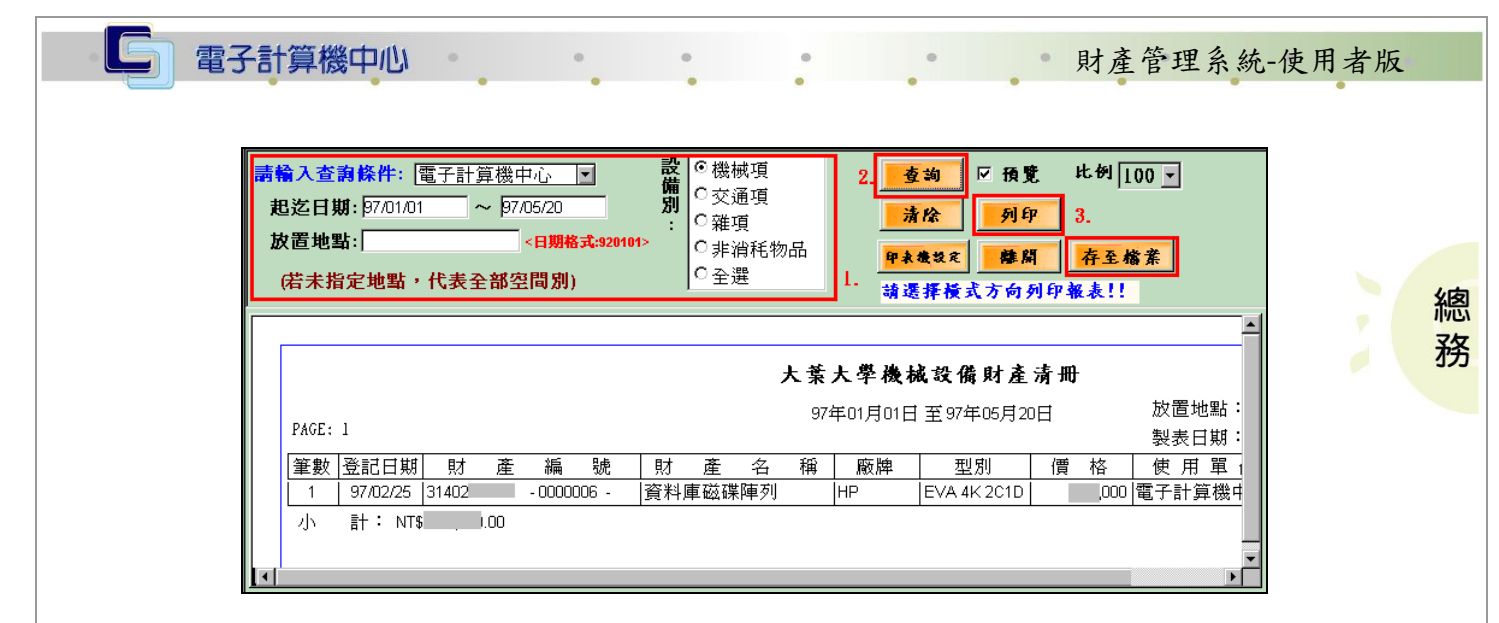

【圖 21】

# 七、財產資料查詢列印(依移轉資料)-A4 橫印格式

功能說明:提供使用者依移轉資料為條件查詢並以 A4 橫印格式列印相關財產資料。

| 財産管理系統  |                                                                                                    |
|---------|----------------------------------------------------------------------------------------------------|
| 異動處理(1) | 會計室 視窗(W)<br> 查詢列印作業(2)                                                                                                    |
| 링目皿     | 財產資料查詢列印(依經費別、使用人)--B4橫印格式<br>財産資料查詢列印(依空間別)--B4橫印格式<br>財產資料查詢列印(依移轉資料)--B4橫印格式<br>財産減損資料查詢列印--B4橫印格式.                                  |
|         | 財產資料查詢列印(依經費別、使用人)--A4橫印格式<br>財產資料查詢列印(依空間別)--A4橫印格式<br> 財産資料查詢列印(依移轉資料)--A4橫印格式 <br> 財産減損資料查詢列印--A4橫印格式 <br>財産資料查詢(依財産名稱)<br>可供移轉之設備查詢 |
|         | 財產諸修記錄查詢                                                                                                    |

【圖 22】

操作說明:輸入欲查詢之條件後再按下「查詢」鍵,系統即會於下方列出相關財產資 料。如欲列印,再按下「列印」鍵即可。按下「存至檔案」即可另存檔案。 如【圖 44】。

第 10 頁

· / N· / N· 校務行政組

|  | 大葉大學財產移轉清冊 | 96年01月01日 至97年05月20日 |
|--|------------|----------------------|
|--|------------|----------------------|

【圖 23】

#### 八、財產減損資料查詢列印-A4 橫印格式

功能說明:提供使用者查詢並以 A4 橫印格式列印相關財產減損資料。

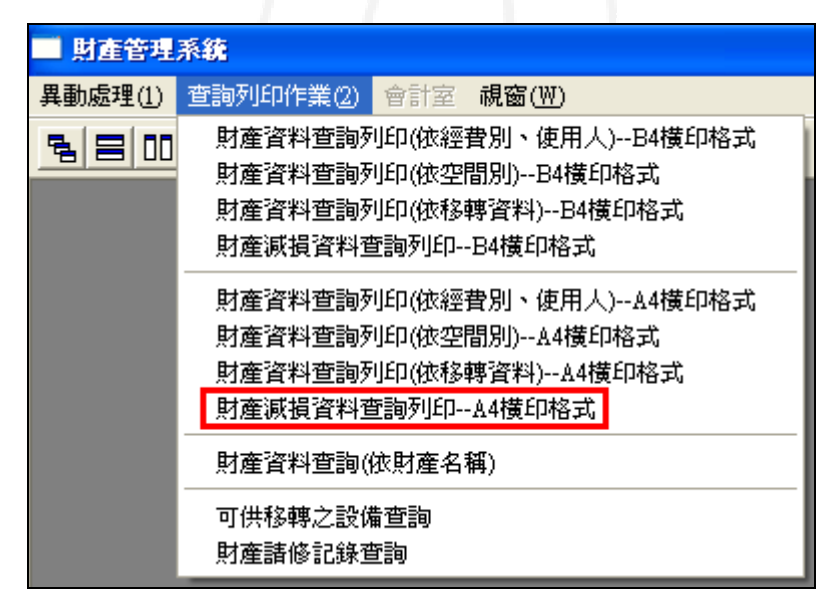

【圖 24】

操作說明:輸入欲查詢之條件後再按下「查詢」鍵,系統即會於下方列出相關財產資 料。如欲列印,再按下「列印」鍵即可。按下「存至檔案」即可另存檔案。 如【圖 46】。

 $\sqrt{7}$  第11頁

 $\mathbf{A} \cdot \mathbf{A} \cdot \mathbf{A} \cdot \mathbf{A} \cdot \mathbf{A}$ 

**NICOLO Y 校務行政組** 

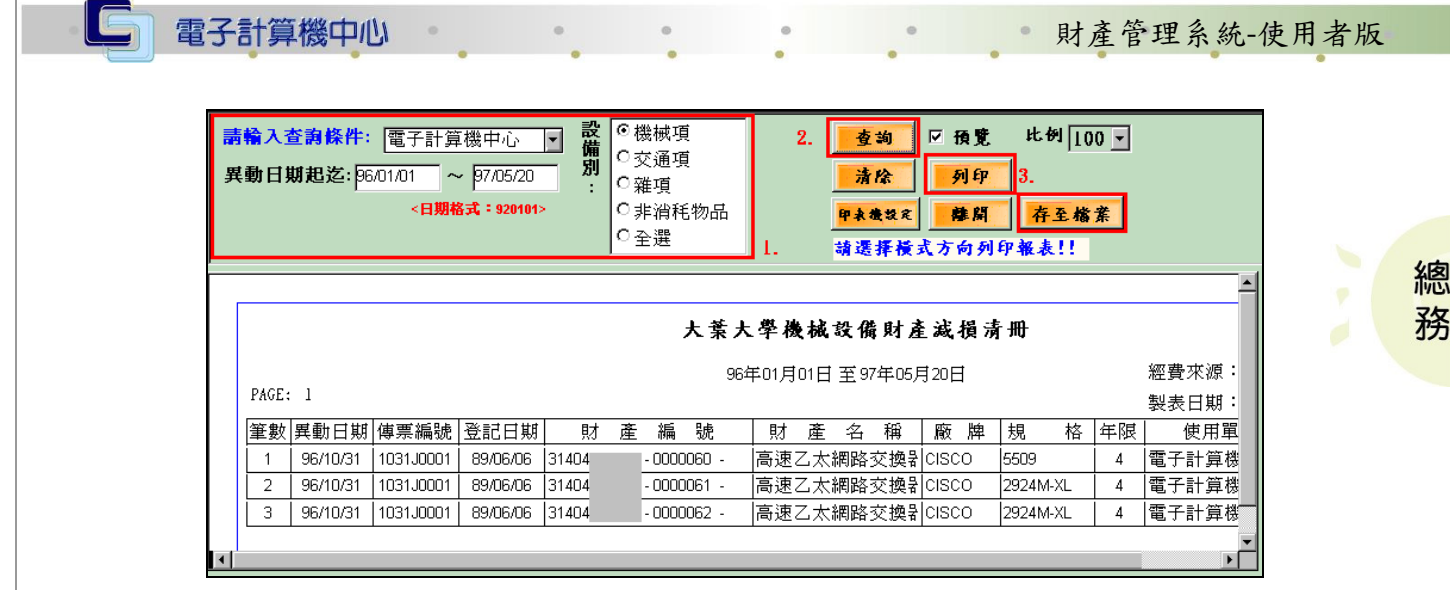

【圖 25】

# 九、財產資料查詢(依財產名稱)

功能說明:提供使用者依財產名稱為條件查詢相關財產資料。

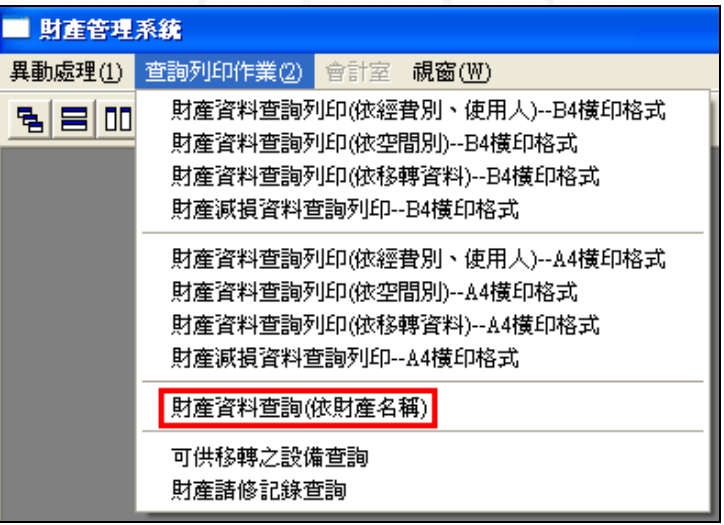

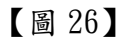

操作說明:輸入欲查詢之條件後再按下「查詢」鍵,系統即會於下方列出相關財產資 料。如【圖 48】。

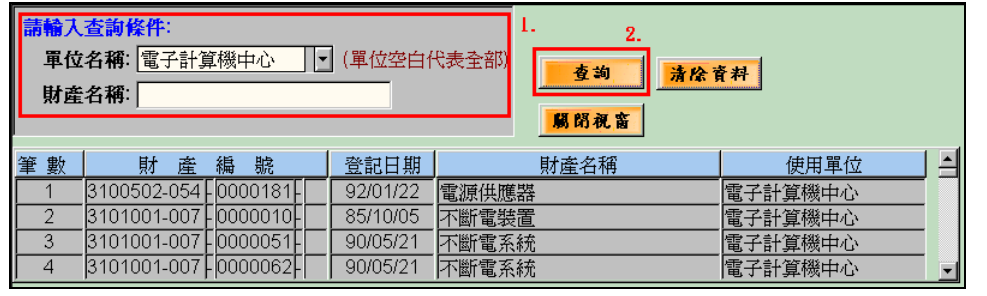

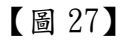

第 12 頁

心校務行政組

校務行政組

總 務

# 十、可供移轉之設備查詢

電子計算機中心

IG,

功能說明:提供使用者查詢可供轉移之設備相關財產資料。

| 財産管理系統  |                                                                                                    |
|---------|----------------------------------------------------------------------------------------------------|
| 異動處理(1) | 查詢列印作業(2)   會計室   視窗(W)                                                                                |
| 링目皿     | 財產資料查詢列印(依經費別、使用人)--B4橫印格式<br>財產資料查詢列印(依空間別)--B4橫印格式<br>財產資料查詢列印(依移轉資料)--B4橫印格式<br>財產減損資料查詢列印--B4橫印格式  |
|         | 財產資料查詢列印(依經費別、使用人)--A4橫印格式<br>財産資料查詢列印(依空間別)--A4橫印格式<br>財產資料查詢列印(依移轉資料)--A4橫印格式<br>財産減損資料查詢列印--A4橫印格式. |
|         | 財産資料查詢(依財産名稱)<br>可供移轉之設備查詢<br>財產諸修記錄查詢                                                                 |

【圖 28】

操作說明:輸入單位名稱後再按下「查詢」鍵,系統即會於下方列出相關財產資料。 如【圖 50】。

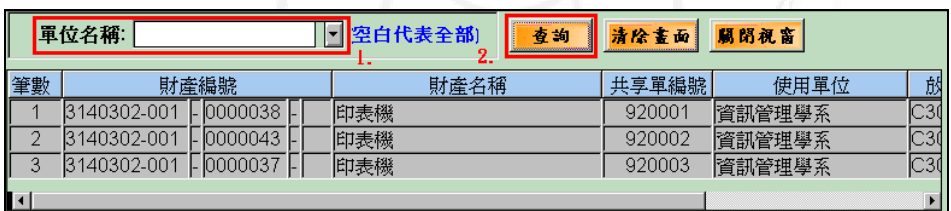

【圖 29】

第 13 頁

# 十一、財產請修紀錄查詢

功能說明:提供使用者查詢財產請修紀錄相關財產資料。

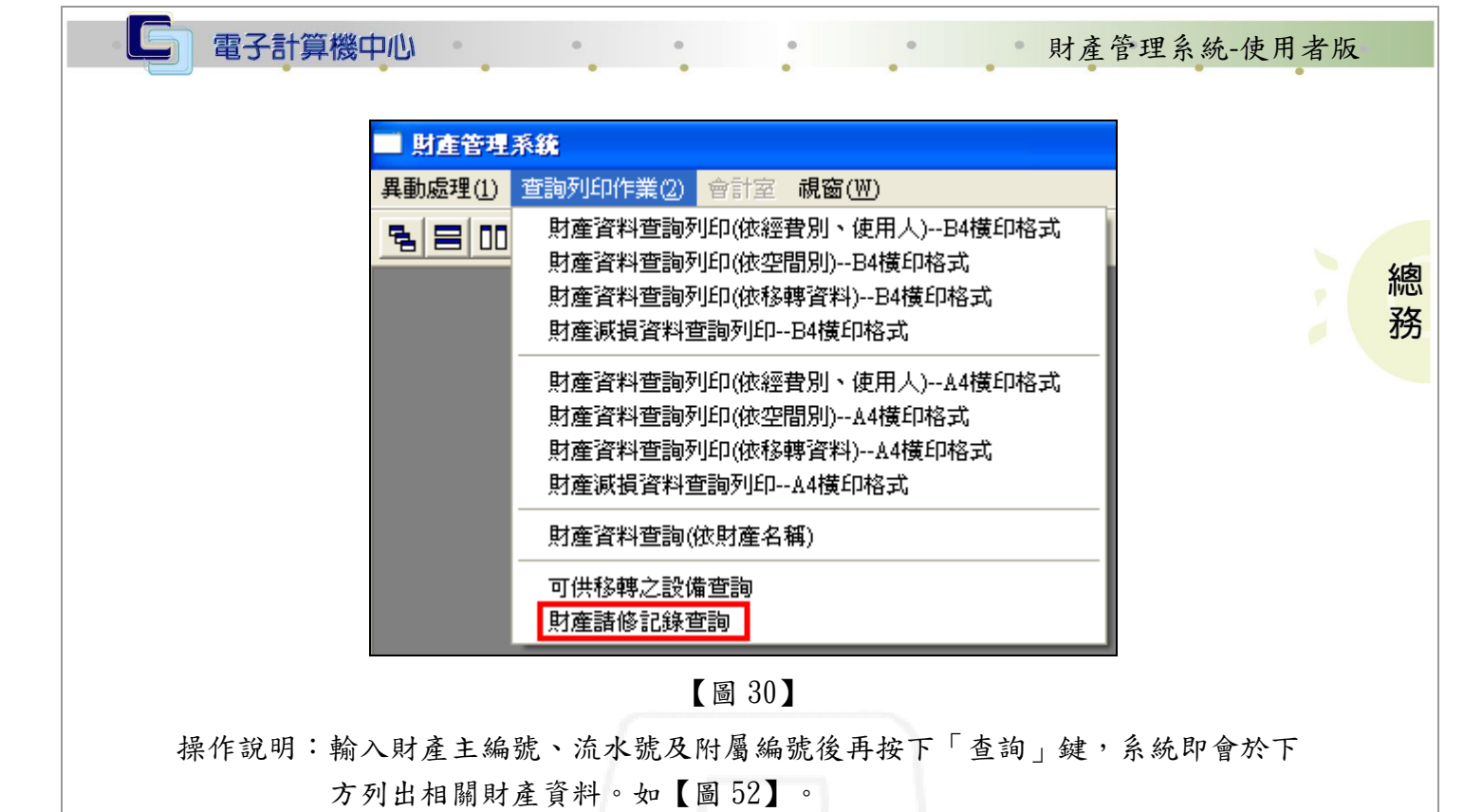

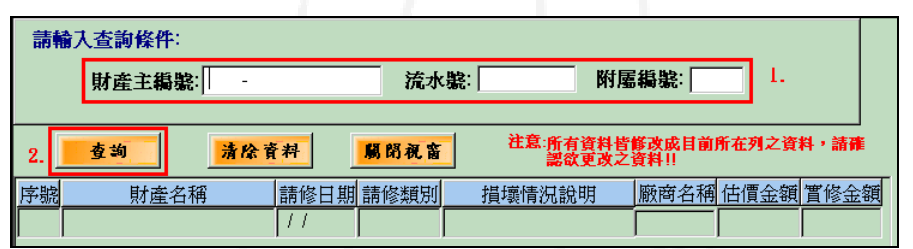

【圖 31】

 $\mathbf{a}$   $\mathbf{b}$   $\mathbf{a}$   $\mathbf{b}$   $\mathbf{b}$   $\mathbf{c}$   $\mathbf{b}$   $\mathbf{c}$   $\mathbf{d}$   $\mathbf{b}$   $\mathbf{c}$ 

第14頁 V 2 V 2 V 校務行政組